# Reporting Your Address

**Three** 

**International Programs** 

LS

## $my$ LSU

### 1. Log into MyLSU and click on Personal Preferences

AB Annette M Burris V

myLSU Q Search Apps. क़ **MYLSU Quick Links 888 CAMPUS COMMUNITY**  $\rightarrow$ **ATTENTION!** August **Staff Annual Evaluations will be COMMUNICATIONS**  $\rightarrow$  $\mathbb{R}^n$ initiated in Workday on July 1, 2022.  $\mathbf{\times}$  Email Moodle **2** Workday  $19<sub>o</sub>$ **RESOURCES** All managers will be expected to complete by August 19, 2022. T Service <a>
Geaux Grants</a> Watermark ୮® COMPUTING SERVICES > LSU Bosport  $000000$ **DIRECTORY**  $\,$ Q **INFORMATION** O<sub>R</sub> EMPLOYEE RESOURCES >  $\circ$ **FINANCIAL SERVICES**  $\,$ **Resource Pages Authentication Management INSTRUCTIONAL**  $\rightarrow$  $\mathbb{Q}$ **SUPPORT Student Resources Change My Password LIBRARY RESOURCES**  $\,$ ◫ **Staff Resources Manage My Passwords**  $\overline{\mathbb{Q}}$ PERSONAL PREFERENCES > **Faculty Resources My Password Reset Question** 鳯 PLANNING RESOURCES > **Campus Resources Manage MFA Factors** 

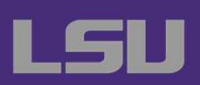

LSU

#### $my$ **LSU** AB Annette M Burris V  $\bigcup$ 2. Under 'Personal Preferences' Choose Directory Information myLSU  $\mathsf Q$ Search Apps.  $^{\circledR}$ PERSONAL PREFERENCES V **Quick Links** Learn new skills with QuickHelp and become a Microsoft Office 365 champion. **Directory Information** MP **Emergency Contacts R** Workday Email Moodle<br>IT Service Geaux Grants<br>En Watermark  $\bullet$  $\mathbf{\times}$  Email Moodle **LSU Email MFA Management** 涵  $0.0.0.0.0.0.$ **LSU** Internation Technology Services **ReninStor MyProxy** Password Management **Password Reset** Question **Resource Pages Authentication Management Register To Vote** 旧 PLANNING RESOURCES > **Student Resources Change My Password**  $\mathsf{P}$ REGISTRATION SERVICES > **Staff Resources Manage My Passwords**

**My Password Reset Question** 

**Manage MFA Factors** 

**RESEARCH SUPPORT** 

♥.

S. STUDENT SERVICES

 $\,$ 

 $\rightarrow$ 

**International Programs** 

**Faculty Resources** 

**Campus Resources** 

LSU

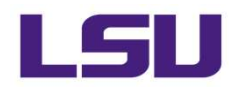

### 3. Click on the drop down that says 'Home"

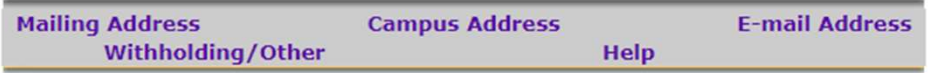

**Mailing Address** These addresses are used for all official LSU correspondence as well as for publication in the LSU directory. If your addresses are not correct, you may not receive any checks, bills or other important notices.

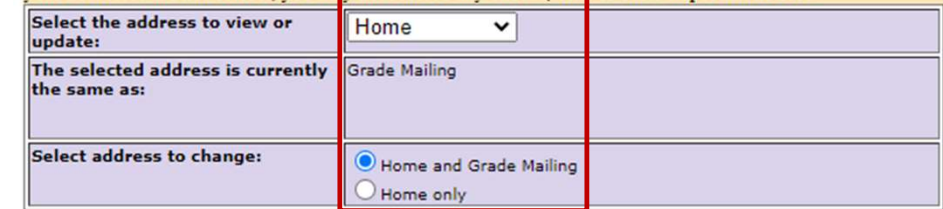

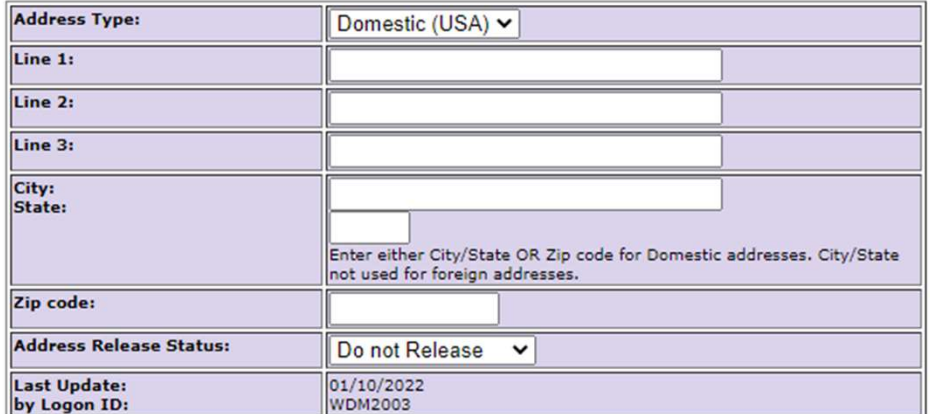

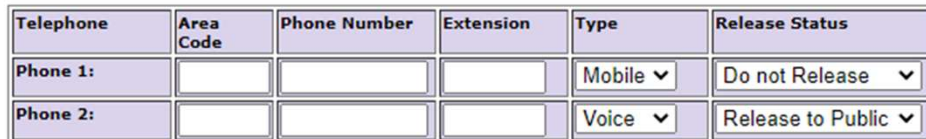

Change

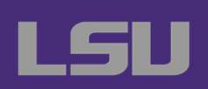

# Log Out

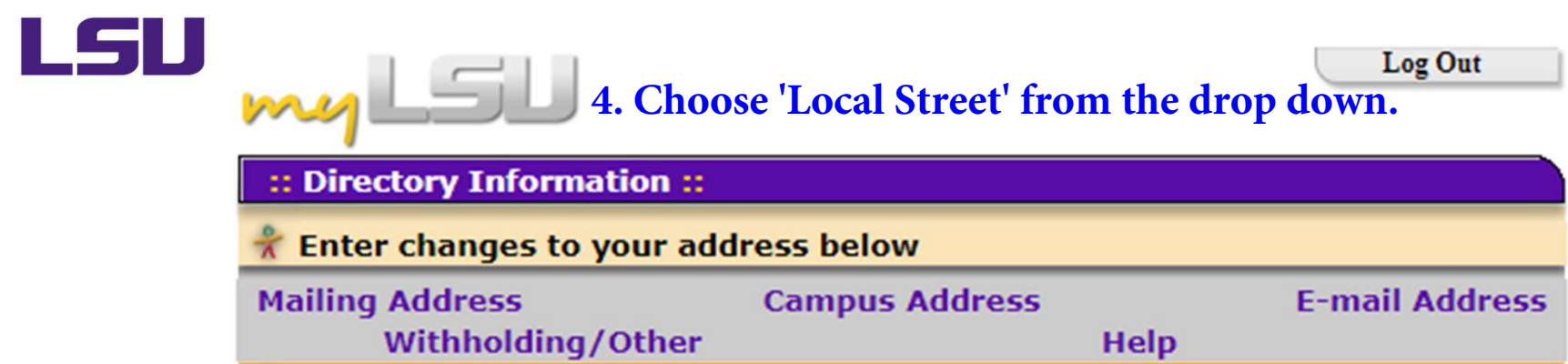

#### **Mailing Address**

These addresses are used for all official LSU correspondence as well as for publication in the LSU directory. If your addresses are not correct, you may not receive any checks, bills or other important notices.

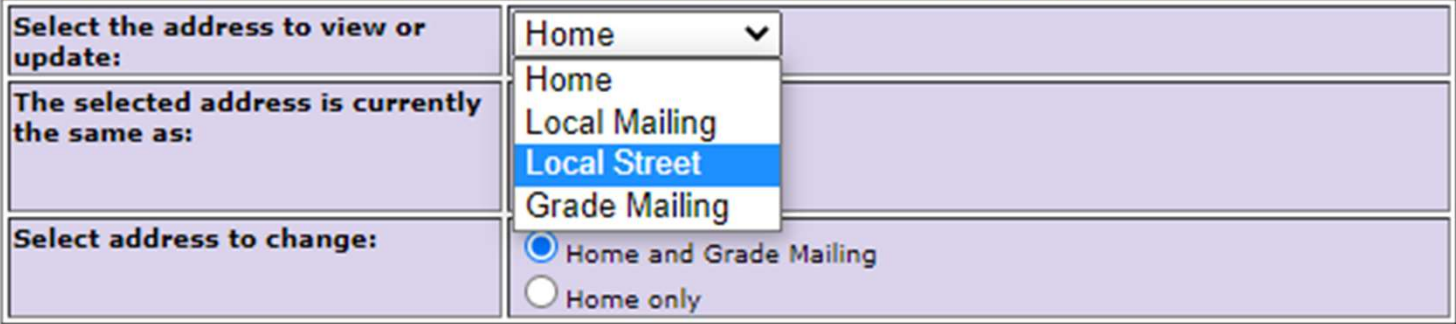

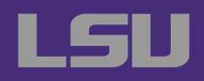

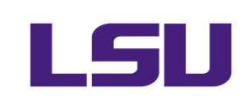

## **5. Enter your full address including Apartment number.**

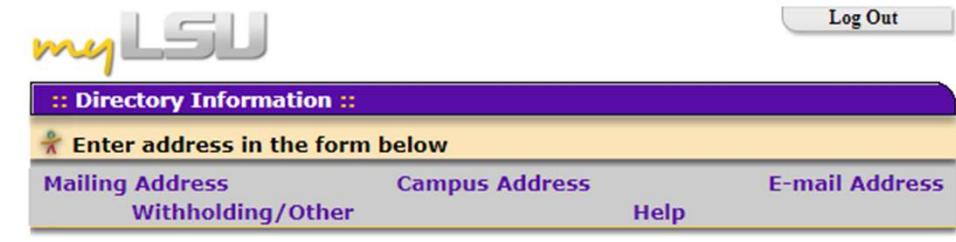

**Mailing Address** These addresses are used for all official LSU correspondence as well as for publication in the LSU directory. If your addresses are not correct, you may not receive any checks, bills or other important notices.

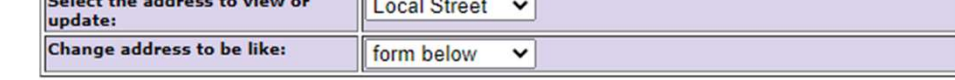

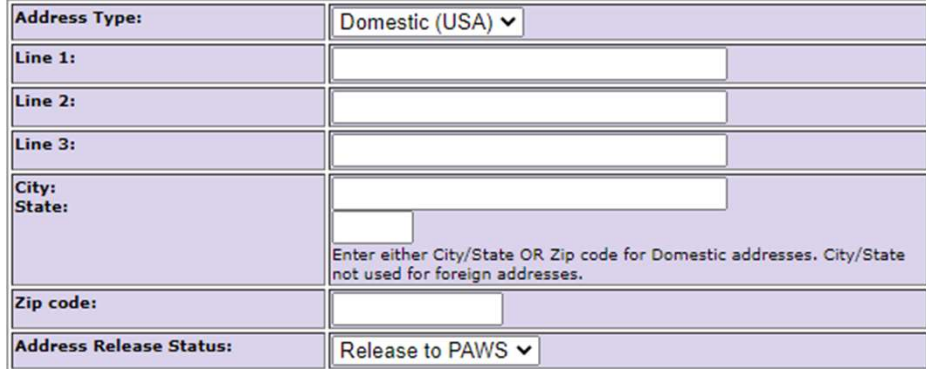

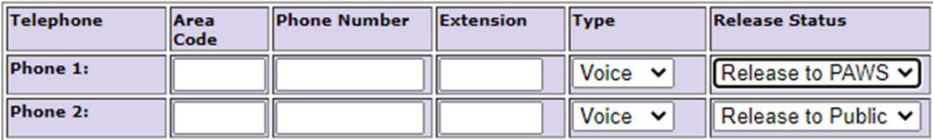

Change

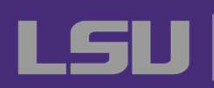

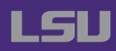

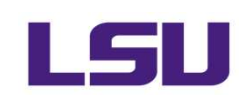

**6. Select Release to PAWS for your address release status and your phone release status.**

**7. Click 'Change'**

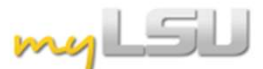

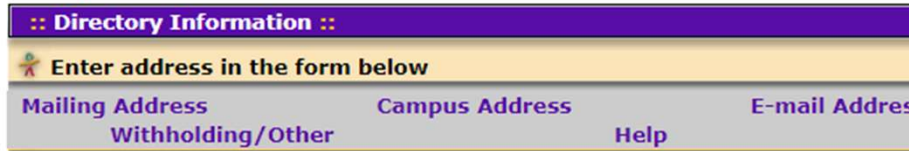

Log Out

**Mailing Address** 

These addresses are used for all official LSU correspondence as well as for publication in the LSU directory. If your addresses are not correct, you may not receive any checks, bills or other important notices.

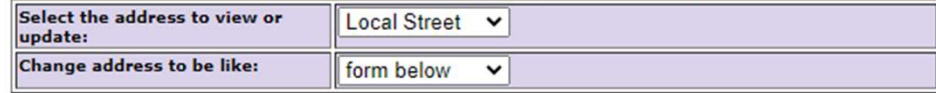

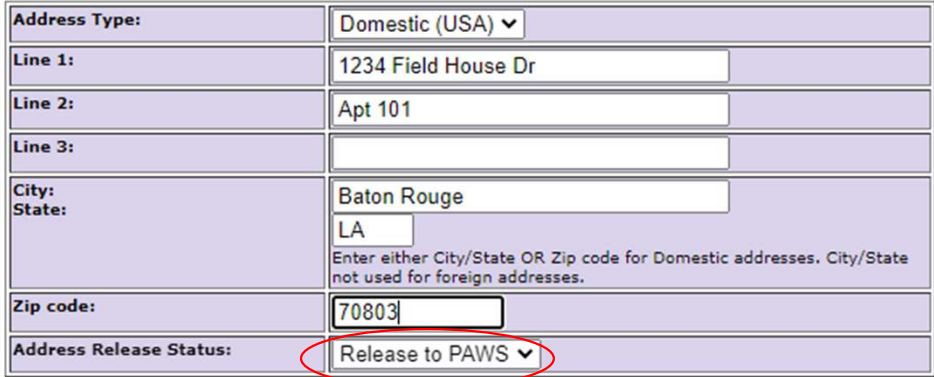

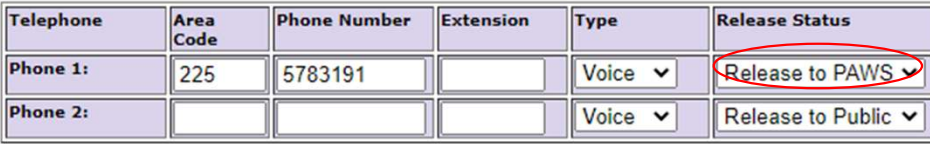

Change

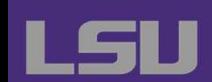